## 表札に文字を入れる方法(斜体文字と部分色変え)

表札のに文字を入れて斜体にしたり、部分的に色を変えることが出来ます。

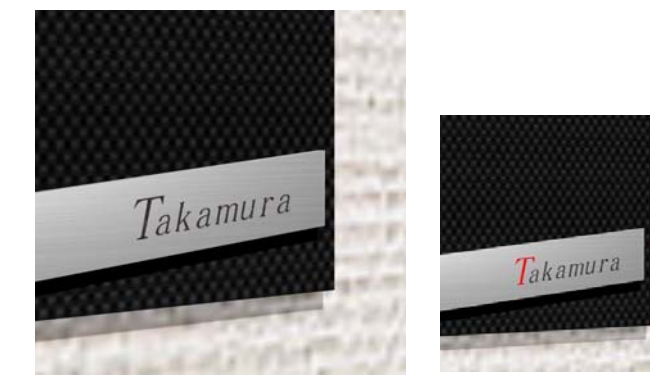

ステンレスサインなど平面的な塗装文字は 3D文字で厚みを薄く作成します。

文字を斜めに配列する方法と、 部分的に文字の色を変える方法です。

ここでは塀デザイナーの中で表札に3D文字を 作成する方法を説明します。

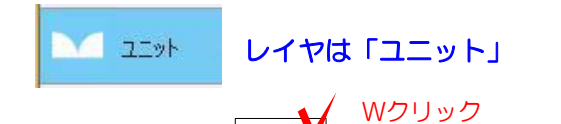

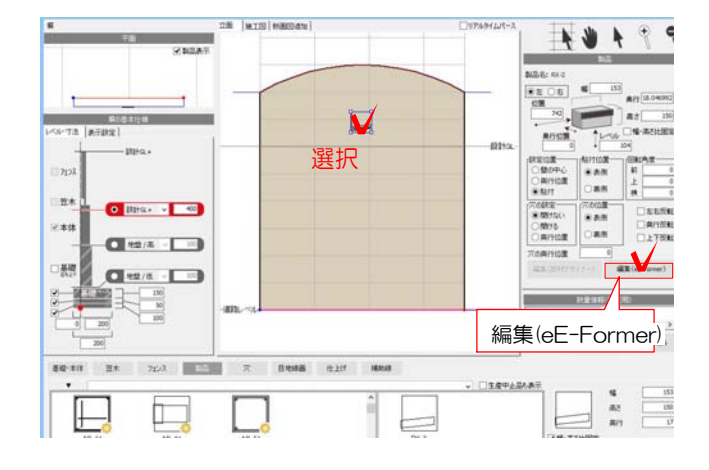

1:ユニットレイヤで表札を付けたい門柱 を作成します。

今回は メーカー:美濃クラフト 種別:表札 シリーズ:RX RX-2 を使用しています。

 $O7^e$ 

参考 製品の検索は Webマニアル [塀に製品を配置する方法]を検索

2:表札を選択して「編集(eE-Former)」 をクリックします。

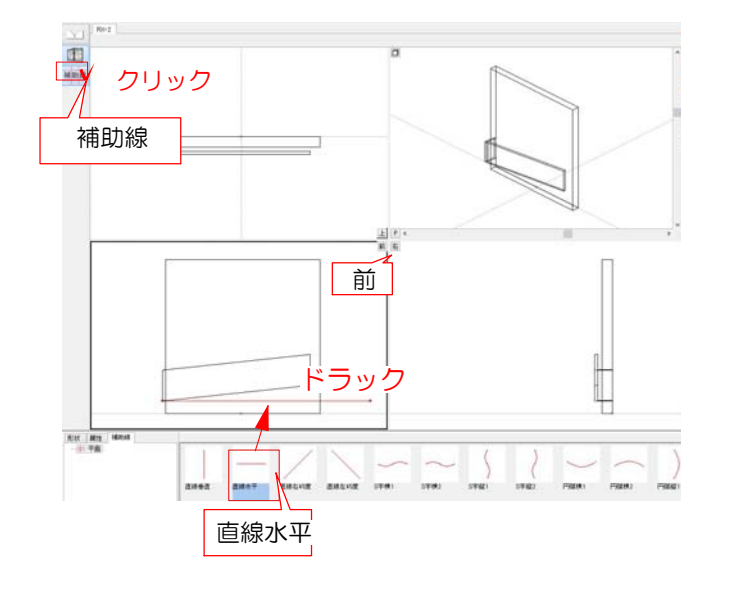

- 3:eE-Formerが起動します。
- 4:左上「補助線」をクリックし、 補助線を前から見た画面にドラック で配置します。

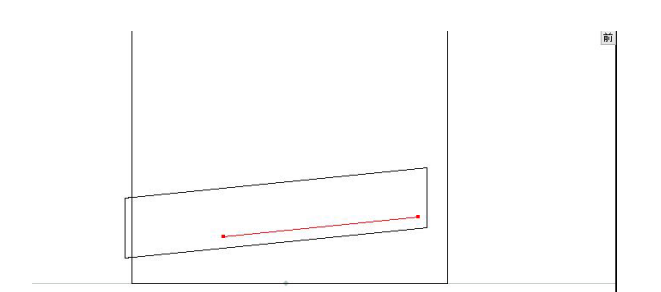

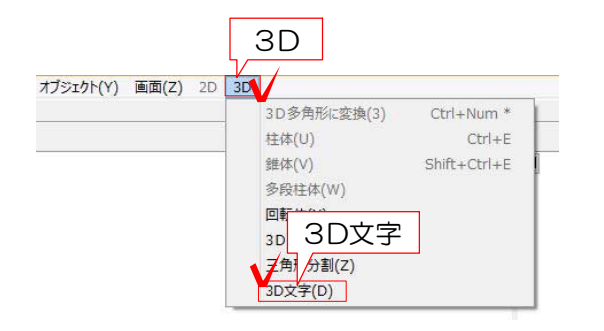

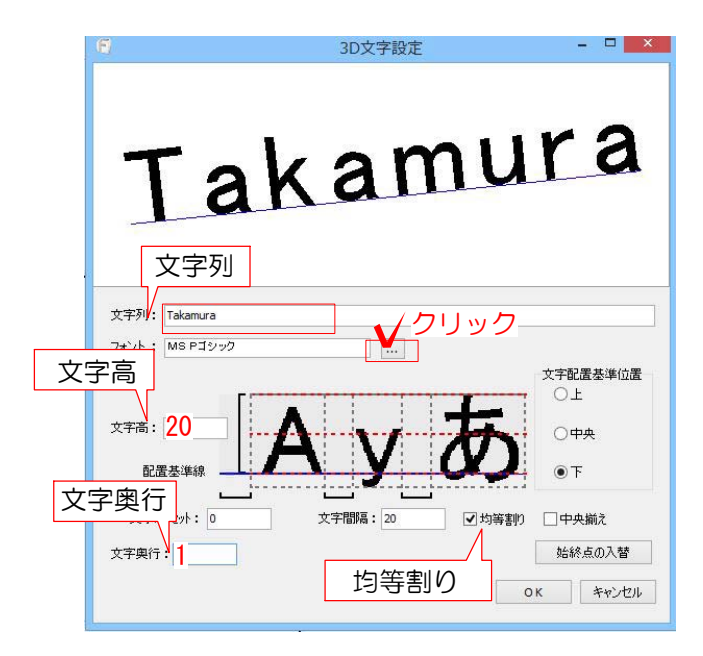

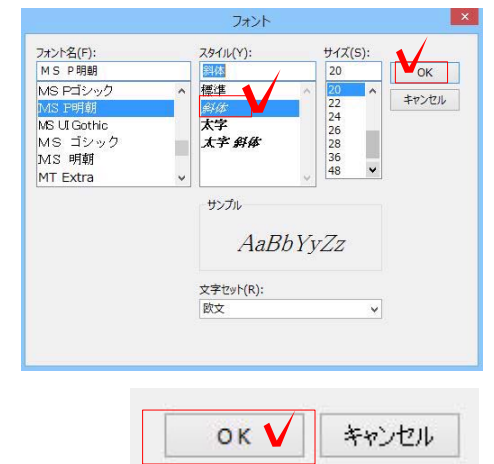

5:表札に合わせて補助線の位置・長さを 調整します。 補助線の端点にカーソルを近づけると▲▼ になります。クリックして動かすことが出 来ます。

※文字数やサイズによって 長さを調節して下さい。

6:補助線を選択した状態で、3Dメニュー の「3D文字」をクリックします。

※他の図形も一緒に選択しているとメニュー を選ぶことができません。 補助線が1つだけ選択されているか確認をし ましょう。

7:文字列に作りたい文字を入力します。Enterキ ーをクリックします。

文字高・文字間隔・フォントなどを設定します。 ※3D文字の厚みは薄くしたい為、文字奥行は 1mmに設定します。

フォントの右にあるボタンをクリックします。

※こちらの画面では文字を作る範囲を変えること は出来ません。一度作成画面を閉じて補助線の長 さを調節してから作成しましょう。

8:フォントの設定が開きます。 スタイルを斜体に設定します。 「OK」をクリックしてフォントの設定を終 了します。

9:3D文字設定の「OK」をクリックします。

詳しくは

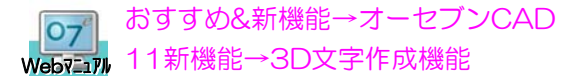

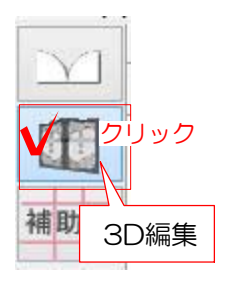

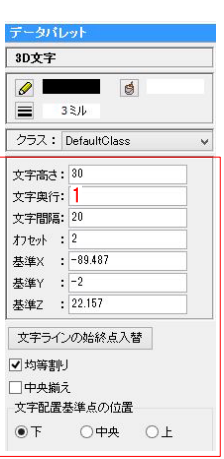

10:3D文字が出来ました。 左上の3D編集をクリックします。

 3D文字を編集したい場合は、 画面右のデータパレットで数値の変更すること が出来ます。

または作成した3D文字をWクリックして編集 することが出来ます。

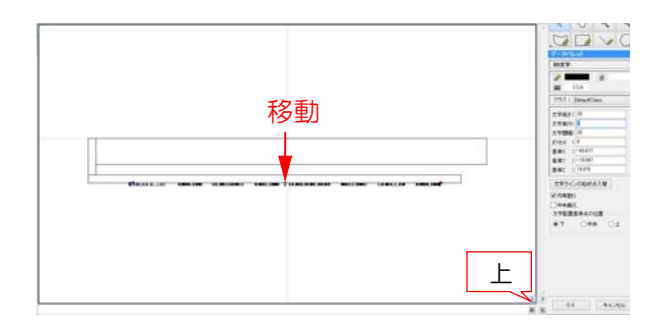

11:上から見た画面で3D文字の位置がずれて いる場合はドラックで移動します。表札の中に 3D文字が埋まらないように設置しましょう。

「上」をクリックすると上から見た画面を拡大 して作業することが出来ます。 ※もう一度「上」をクリックすると4つの画面 に戻ります。

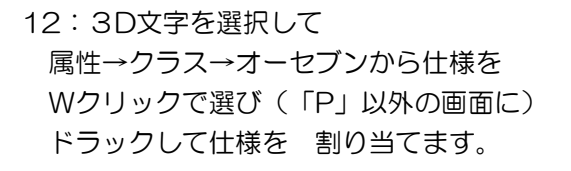

右上「P」の画面のボタン □ をクリック するとカラーで確認出来ます。

13:右下の「OK」をクリックしてeE-Former します。 を終了します。

14:塀に文字を作成した表札が配置されます。 右下の「OK」をクリックして塀デザイナーを 終了します。

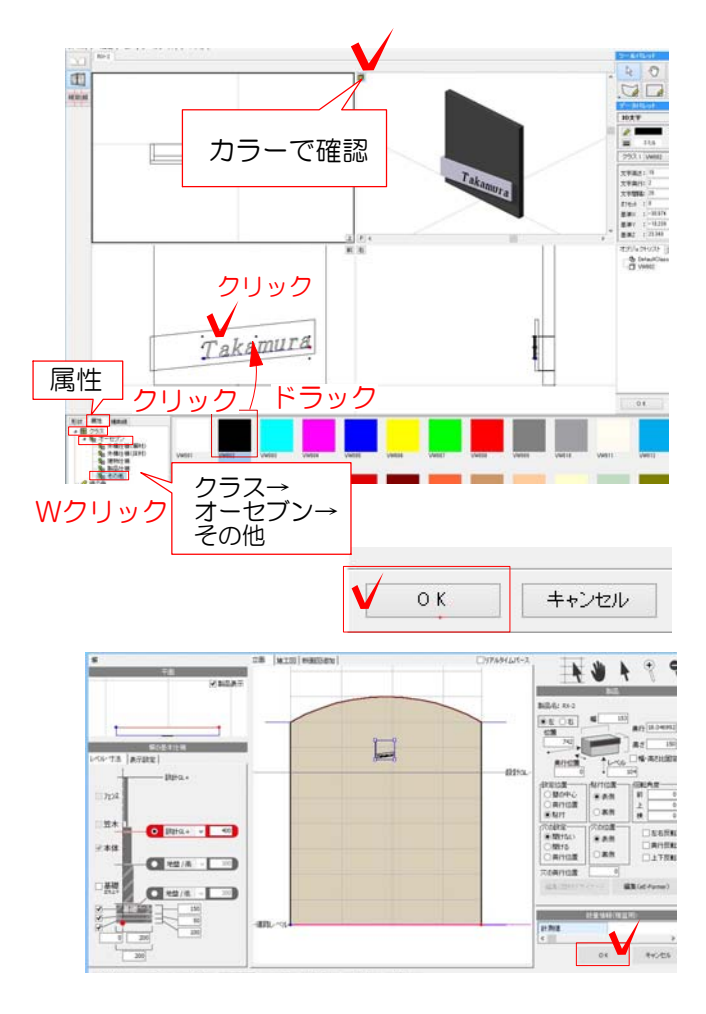

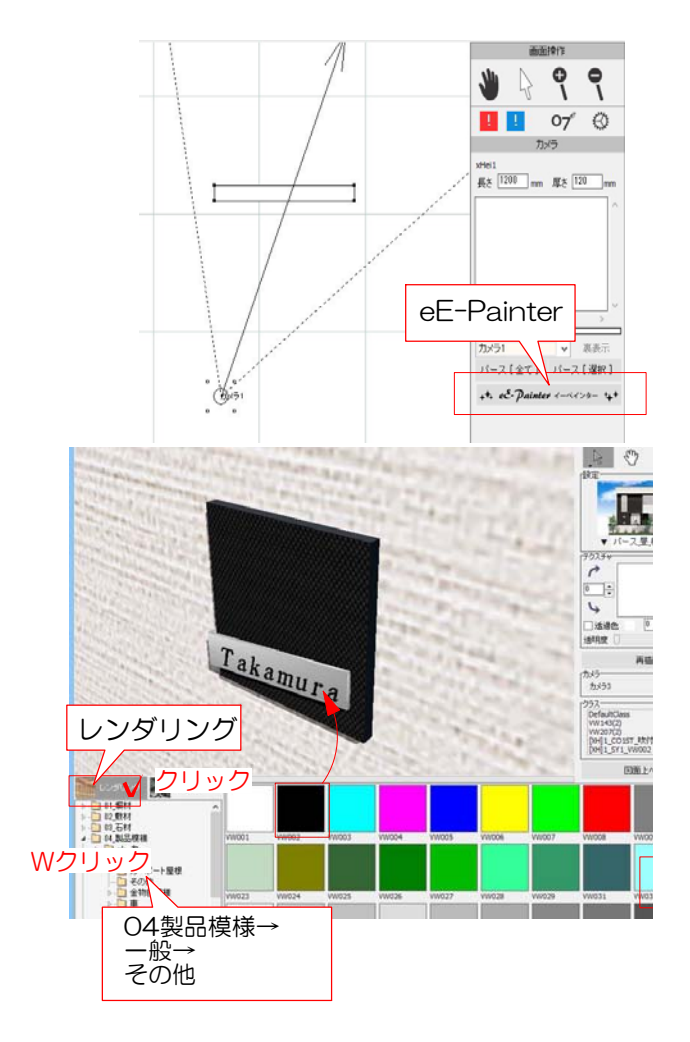

15:カメラを設置してeE-Painterを起動しま す。

16:eE-Painterで確認します。 テクスチャを変更する場合はレンダリング をクリックしてテクスチャを選び、表札の 3D文字にドラックします。

17:表札に沿って3D文字を作成することが 出来ました。

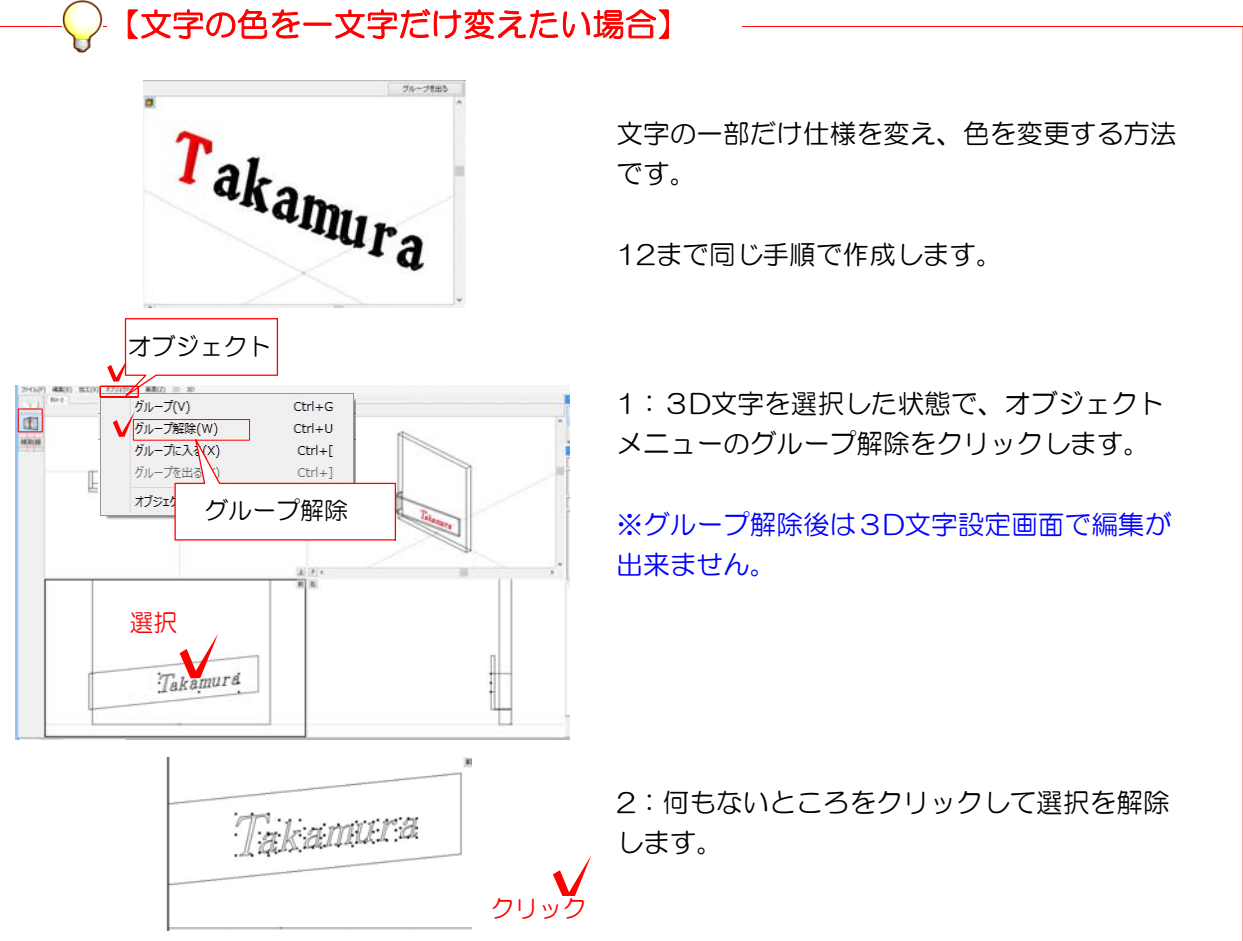

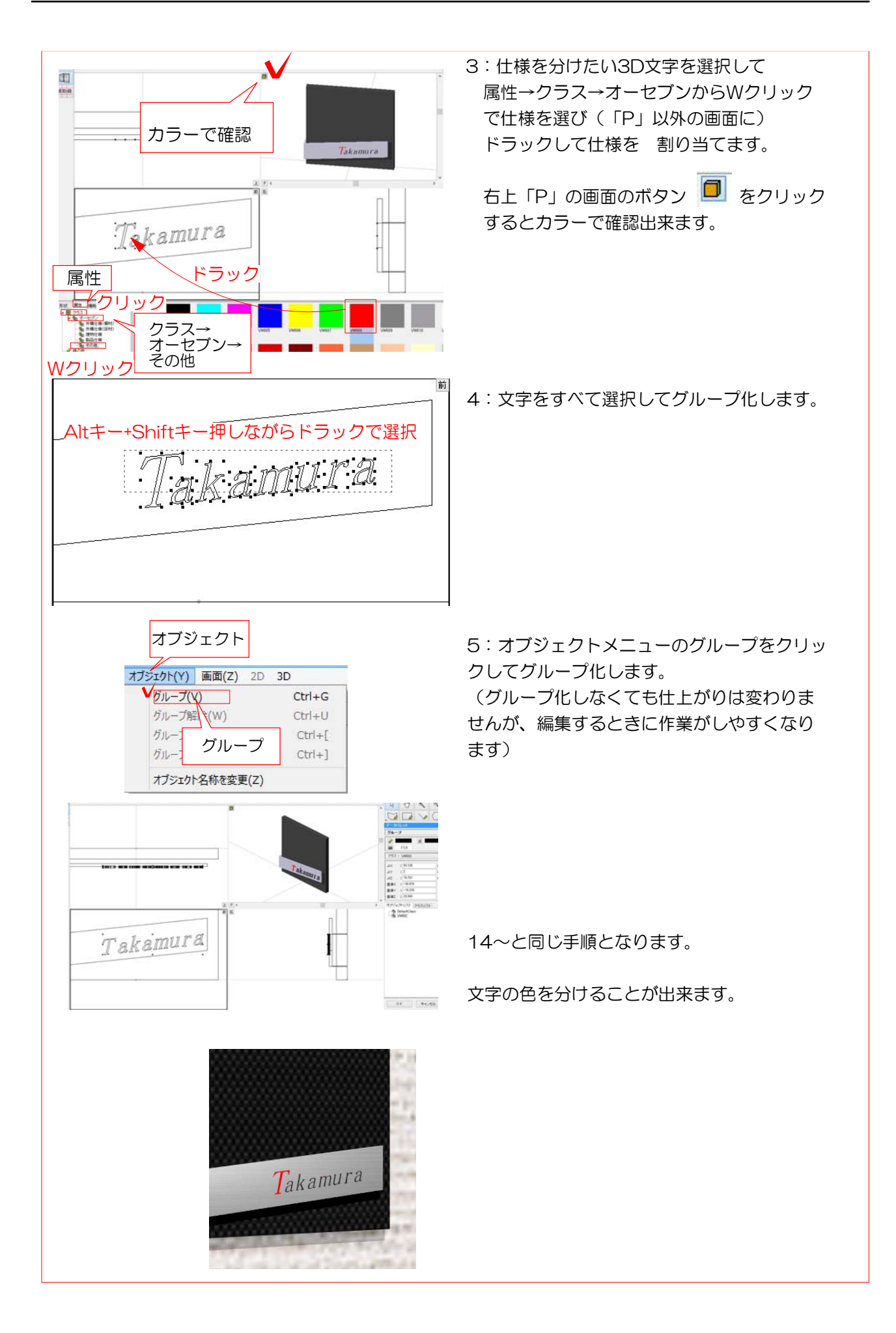